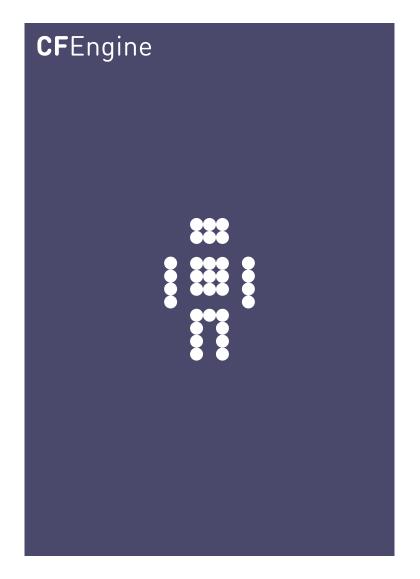

# CFEngine 3 Nova Pilot Handbook

CFEngine Enterprise Documentation Updated 19. January 2011

## CFEngine

Copyright © 2011 CFEngine AS. The features described herein are in provided for user convenience and imply no warranty whatsoever to the extent of applicable law.

# Table of Contents

| 1  | Introduction                                                                                                    |
|----|----------------------------------------------------------------------------------------------------|
| 2  | Get started       2         2.1 Accessing CFEngine 3 Nova       2         2.2 CFEngine terms used in this document       3         2.3 Status room       3         2.3.1 Business Value and Host Status       4         2.3.2 Compliance Summary       4         2.3.3 Services/Goals       4         2.4 Engineering room       4         2.4.1 Host Status (last hour)       5         2.4.2 Promise compliance summary for reachable hosts       5         2.4.3 Finders       5         2.5 Planning room       6 |
|    | 2.6 Library room                                                                                                    |
| 3  | Standard reports in CFEngine 3 Nova                                                                                                    |
| 4  | Content Driven Policy (CDP) reports                                                                                                    |
| 5  | Introduction to CFEngine policies135.1 Content Driven Policy135.2 CFEngine syntax14                                                                                                    |
| 6  | Next steps                                                                                                    |
| Αţ | A.1 The Policy Editor (beta)                                                                                                    |

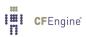

### 1 Introduction

CFEngine comes in two software editions: CFEngine Community and CFEngine 3 Nova. CFEngine 3 Nova is a commercial subscription offering, with simple productivity enhancements and reporting extensions. Features include compliance management, reporting and business integration, and tools for handling necessary complexity. CFEngine 3 Nova has features to support Cloud Computing for public and private clouds, as well as greater integration facilities with database resources.

You do not need experience with CFEngine 3 for this pilot program, this document provides a step-by-step guide to help you find and use the product's major features. Of course, the deeper knowledge of system administration and CFEngine 3 language that you possess, the more you will get out of this evaluation.

The pilot program aims to familiarize the user with CFEngine 3 Nova through examples and practical use of the Nova Mission Portal, a web based graphical user interface. The Mission Portal is the centerpiece of user interaction with CFEngine 3 Nova, designed to suit the needs of the next generation of system administrators and IT managers alike. We will look at some common concepts in the following sections and allow the user to quickly:

- View the status of all servers (e.g. availability, compliance, performance)
- Consult out-of-the-box reports, such as:
  - Software installed (by machine)
  - Compliance
  - File diffs
  - Promises not kept
- Understand a simple CFEngine Policy file

For the purpose of this pilot program, CFEngine 3 Nova has been set up in a network comprising several nodes. One node serves as a central hub to distribute CFEngine configuration policies and collect reports from the other nodes (clients). They run on different operating systems, comprising several linux flavours and windows servers.

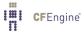

### 2 Get started

### 2.1 Accessing CFEngine 3 Nova

You should have received an email with account information after making a pilot agreement with CFEngine. In it, you will find information on how to access your dedicated CFEngine 3 Nova instance, the CFEngine support ticketing system, and other online resources. Go to the url indicated in this email to access the Nova Mission Portal, use your credentials to log in.

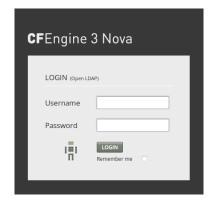

Figure: Nova Mission Portal login screen

The Nova Mission Portal is divided into four main sections called *rooms*. Each of these offer insight into different aspects of operations and is a beginning from which you can refine your overview and search through information.

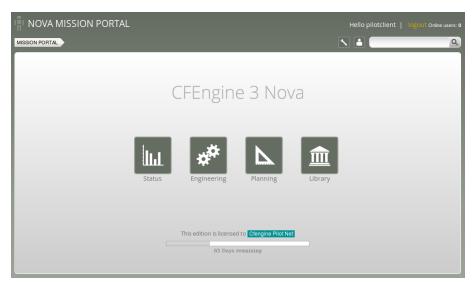

Figure: Nova Mission Portal

- Status: a top level overview of compliance status and business value
- Engineering: a place to see the current state of system repair
- Planning: a place to plan and make policy changes
- Library: a knowledge and document bank that connects information together

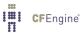

Chapter 2: Get started 3

You can always use the breadcrumb in the top left corner to navigate and see where you are in the Mission Portal.

### 2.2 CFEngine terms used in this document

CFEngine uses a declarative language that describes the desired state of a system. Individual statements are called *promises*. Promises can be *kept* (CFEngine was able to keep the promise about the desired state), *not kept* (CFEngine was not able to keep the promise about the desired state) or *repaired* (promise was initially not kept, CFEngine fixed this). The desired state of your system is thus described in collections of promises, assembled in CFEngine policy files with the extension '.cf'.

#### 2.3 Status room

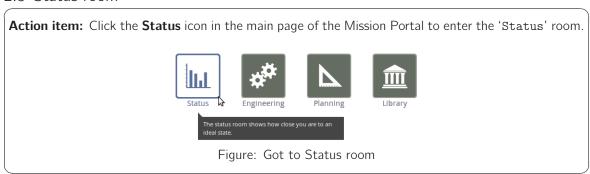

The status room gives an overview of IT goals and how close you are to an ideal state. Each section in the room is described below.

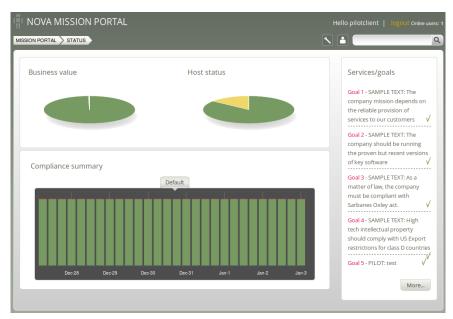

Figure: Status room

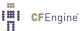

Chapter 2: Get started 4

#### 2.3.1 Business Value and Host Status

The two pie charts show the business value of the promises kept/not kept and well as host status, respectively. Business value is associated with the value of promises as defined in policy files. In the Host Status chart, each node in the network represents a slice of the pie and is classified into red, yellow, green and blue according to the level of their compliance:

- Red: more than 20% of the promises were not kept
- Yellow: 20% or more of the promises were repaired and total compliance is above 80%
- Green: more than 80% of the promises were kept
- Blue: there is no contact between the hub and the client host (host unreachable)

#### 2.3.2 Compliance Summary

The row of bar meters shows the compliance (average percentage of promises kept, repaired or not kept) of all registered hosts in blocks of 6 hours for the past week. It summarizes performance and anomalous behavior in a simple red (promises not kept), yellow (promises repaired) and green (promises kept) scale. Click on a bar to see which promises were kept/not kept.

#### 2.3.3 Services/Goals

A summary of Mission goals as defined in user policy files (these examples are from 'company\_knowledge.cf'). We will look at editing policy files in later sections.

### 2.4 Engineering room

**Action item:** Click **NOVA MISSION PORTAL** on the top left (or **MISSION PORTAL** in the breadcrumb) to go back to the main Misson Portal page. Click the **Engineering** icon in the main page of the Mission Portal to enter the 'Engineering' room.

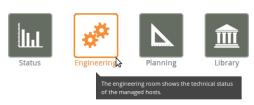

Figure: Got to Engineering room

Mission engineering illustrates the state of the system in relation to the desired state at all scales. Zoom in to specific areas and examine the impact of promises, query data, and extract reports. Each section in the room is described below.

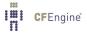

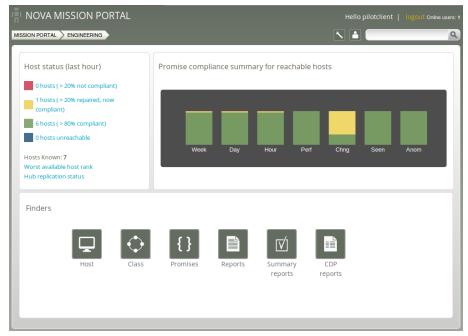

Figure: Engineering room

#### 2.4.1 Host Status (last hour)

- The hosts are classified into red, yellow, green and blue according to the status of their compliance (as defined in Section 2.3.1 [Business Value and Host Status], page 4). Clicking a link produces a list of the hosts in that category.
- Hosts known: Shows the total number of hosts (red, green, yellow or blue) that are in the network
- Worst available host rank: Display the hosts (that have been in contact with the hub) with the most promises not kept over the last hour.
- Hub replication status: Display status of redundant monitoring hubs (not activated in pilot environment).

#### 2.4.2 Promise compliance summary for reachable hosts

The row of bar meters shows the compliance (average percentage of promises kept, repaired or not kept) of registered hosts. It summarizes performance and anomalous behavior in a simple red (promises not kept), yellow (promises repaired), and green (promises kept) scale. The "Chng" bar relates to the amount of changes made to files monitored by a CFEngine policy in the last hour (change watch). It is green if no changes have been made. The level of yellow increases as changes occur (but it will never be red). For the "Seen" bar, CFEngine monitors the average time between connections to the clients and reports deviations as green, yellow or red according to the size of the deviation. The "Anom" bar relates to anomalies and is generated from monitoring data (vital signs) for the last week. CFEngine uses the average value of each vital sign to report deviations as green, yellow or red according to the size of the deviation.

#### 2.4.3 Finders

The Mission 'Engineering' room comes with finder functions (modules that make it simple and intuitive to browse and search for objects of a particular type): Host, Class, Promises, Reports, Summary reports, and CDP (Content Driven Policies) reports. We will take a closer look at Reports and CDP reports in this pilot document, but feel free to explore the different finder functions on your own.

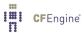

### 2.5 Planning room

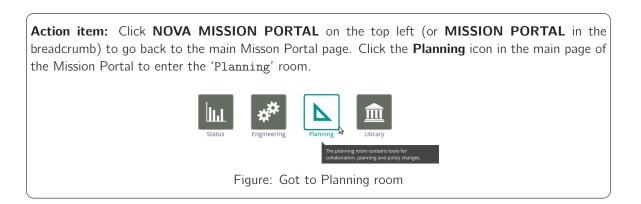

The 'Planning' room allows you to make changes to policies, goals and implement specific tactics to achieve the desired state. Interact with data, approve changes and anomalies. Get an overview of users logged on to the Mission Portal, as well as their current activity. Each section in the room is described below.

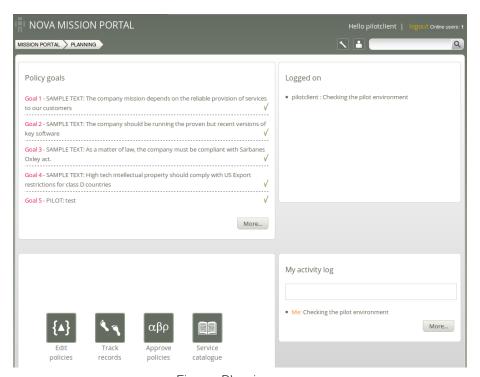

Figure: Planning room

Policy Goals: List of policy goals as defined in policy files; these examples are from 'company\_knowledge.cf' (same as in the 'Status' room).

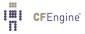

Chapter 2: Get started 7

#### Icons:

- Edit policies: Edit policy files in the integrated policy editor
- Track records: Overview of promises repaired or not kept
- Approve policies: To be developed
- Service catalogue: See which bundles contribute to policy goals

Logged on: Shows users currently logged on to the Mission Portal and their activity as stated in their activity log (see below).

Activity log: Shows the latest activity entries. Type in a new activity to keep colleagues posted on current work.

### 2.6 Library room

Action item: Click NOVA MISSION PORTAL on the top left (or MISSION PORTAL in the breadcrumb) to go back to the main Misson Portal page. Click the Library icon in the main page of the Mission Portal to enter the 'Library' room.

The library room contains knowledge and documentation about CFEngine and your policy.

Figure: Got to Library room

The Library room contains finders for documents, topics, a notes archive, and a link to the CFEngine community web pages.

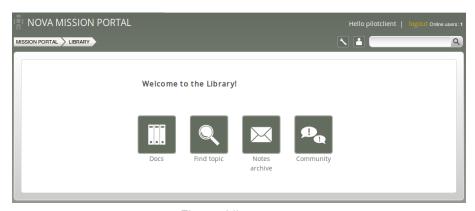

Figure: Library room

- Docs: Overview of documentation that was packaged with CFEngine 3 Nova.
- Find Topic: Opens a finder where you can search for topics either by scrolling through the alphabetical list or by typing in a search box (same as the search box on top right of page).
- Notes Archive: Get overview of all notes made by Mission Portal users in regard to hosts or reports.
- Community: External link to the CFEngine community

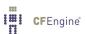

### 3 Standard reports in CFEngine 3 Nova

A significant capability of CFEngine 3 Nova is automated system reporting: it collects history, state and change data about computers and ties them together. A report is a tabular summary of CFEngine's internal information, tailored to a particular purpose, searchable, and describes attributes and qualities of managed hosts.

### 3.1 Reports finder

Standard reports in CFEngine 3 Nova can be accessed through the 'Reports finder':

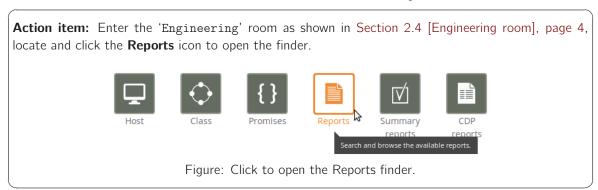

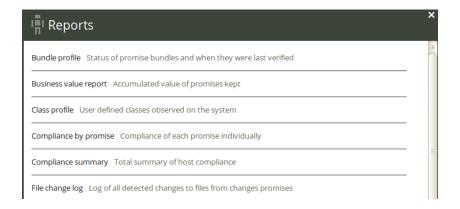

The finder lists all the standard report categories, each category contains information about different aspects of the Mission. When you click one of them, the 'Report finder' will present a query form that is adapted to the chosen report category.

#### 3.2 Example: Software report

**Action item:** Scroll down and click **Software installed** towards the bottom of the 'Report finder' to open a query window.

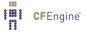

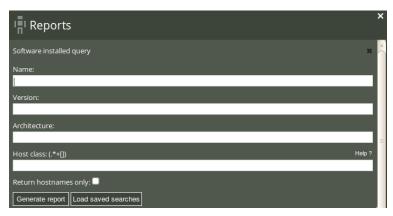

Figure: Software installed query

Action item: Click Generate report in the query window without filling in any of the search fields.

The above action will make a report listing all hosts and software packages claimed to be installed according to the local package manager. The results are presented in table form, with the columns 'Host' (host name), 'Name' (of software package), 'Version' (of software package), and 'Architecture' (of machine on which software runs). Sort the entries on the page by clicking the column headers.

| Software installed                                                                    |                     |                    |              |  |  |
|---------------------------------------------------------------------------------------|---------------------|--------------------|--------------|--|--|
| PDF Select host Select report Save this search  New search  Total results found: 1509 |                     |                    |              |  |  |
| HOST                                                                                  | NAME                | VERSION            | ARCHITECTURE |  |  |
| opensuse11-1.pilot.cfengine.com                                                       | ConsoleKit          | 0.4.3-6.1          | x86_64       |  |  |
| centos5-1.pilot.cfengine.com                                                          | GConf2              | 2.14.0-9.el5       | x86_64       |  |  |
| centos5-1.pilot.cfengine.com                                                          | MAKEDEV             | 3.23-1.2           | x86_64       |  |  |
| centos5-1.pilot.cfengine.com                                                          | NetworkManager      | 1:0.7.0-10.el5_5.2 | i386         |  |  |
| centos5-1.pilot.cfengine.com                                                          | NetworkManager      | 1:0.7.0-10.el5_5.2 | x86_64       |  |  |
| centos5-1.pilot.cfengine.com                                                          | NetworkManager-glib | 1:0.7.0-10.el5_5.2 | i386         |  |  |

Figure: Software installed report

There are two ways of narrowing down the listing in these reports: one is to enter filtering criteria directly in the report query window, the other is to click on 'New Search' in the top right corner of the report itself and enter the filtering criteria there. We will do the latter:

**Action item:** Click **New Search** in the 'Software installed' report and enter your search criteria as a regular expression (for instance, enter 'apache.\*' in the 'Name' field to see what version of apache is running on the different hosts). Click **Generate report**.

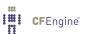

#### Software installed

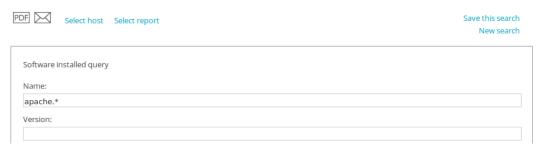

Figure: Narrow the search by entering search criteria

Once you have clicked 'Generate report', CFEngine 3 Nova will list an overview of all machines running some version of apache.

The combination of the extensive reports and detailed filtering is a flexible and powerful tool, made to give as general or granular an overview as the user needs it to be. A summary and explanation to all the standard reports can be found in the Nova Pilot Handbook Supplement.

### 4 Content Driven Policy (CDP) reports

Content-Driven Policies (CDPs) were introduced to make policy management easier. In contrast to policies written in the CFEngine language, they are composed of semi-colon separated fields in a text file that the user fills with content, like a spreadsheet or tabular file. Each line in the file is parsed and translated to be part of a regular CFEngine policy. We will take a closer look at CDP input files in a later section.

CDP reports are similar to standard reports, except that they reflect the effects of CDP input files instead of regular CFEngine policy files.

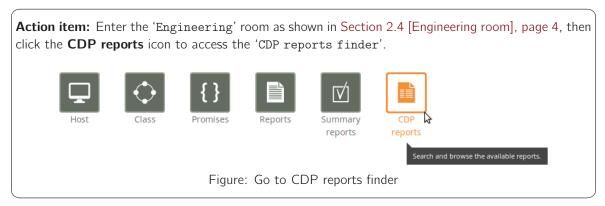

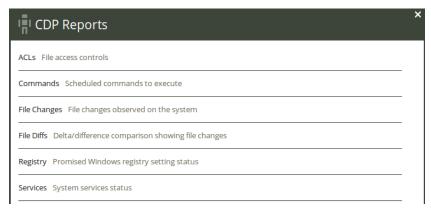

Figure: CDP reports finder

### 4.1 Example: ACLs (file access controls)

CFEngine 3 Nova comes with several default CDPs, we will use the 'ACLs report' as an example. An access control list (ACL) is a list which specifies which users or system processes are granted access to objects, as well as what operations are allowed on given objects. Each entry in a typical ACL specifies a subject and an operation. For instance, if a file has an ACL that contains (Alice, delete), this would give Alice permission to delete the file.

**Action item:** Click on **ACLs** in the 'CDP Reports finder' to access the ACLs report (there is no query window for CDP reports).

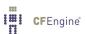

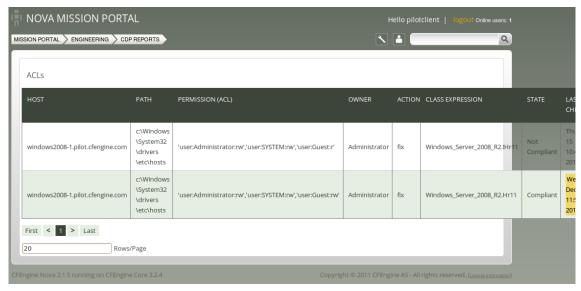

Figure: ACLs report (bug in pilot env)

The report lists an overview of host name ('Host'), path of the affected object ('Path'), the permission setting ('Permission (ACL)'), owner of the affected object ('Owner'), action that CFEngine should execute on the object ('Action'), the context in which the promise was made ('Class expression'), state of compliance ('State'), and the time the promise was last checked ('Last checked').

### 5 Introduction to CFEngine policies

There are two types of CFEngine policies:

- Content Driven Policy (CDP): A text file containing semi-colon separated fields ('.txt' file extension)
- Standard CFEngine policy file: Uses CFEngine syntax ('.cf' file extension)

You may choose to edit policy files in either a beta version of the integrated Policy Editor or in an editor of you choice. The pilot environment is limited to the Policy Editor for the moment, but we will soon implement web based access via ssh so you can edit policy files there (this is normally what you would do in a production environment). In the following, we will see a short introduction to both CDP and standard policies. See Section A.1 [The Policy Editor (beta)], page 17 for how to access the Policy Editor and edit these files.

### 5.1 Content Driven Policy

As explained previously, content driven policies consist of semi-colon separated fields in a text file. The files also contain a header that explains the format and meaning of the fields and typically looks like this (lines have been split and indented for presentability):

```
ACLs On Files
  FORMAT:
            path; entity_type1: entity_name1: perms1,
      entity_type2:entity_name2:perms2,...;owner;action;class_expression
#
  EXAMPLE: C:\tmp;user:Administrator:rwx,user:SYSTEM:r;
      Administrator; fix; windows
#
# Windows 2003
c:\WINDOWS\system32\drivers\etc\hosts;user:Administrator:rw,user:SYSTEM:rw,
    user:Guest:r;SYSTEM;fix;Windows_Server_2003.!Hr09
c:\WINDOWS\system32\drivers\etc\hosts;user:Administrator:rw,user:SYSTEM:rw,
    user:Guest:rw;SYSTEM;fix;Windows_Server_2003.Hr09
# Windows 2008
c:\Windows\System32\drivers\etc\hosts;user:Administrator:rw,user:SYSTEM:rw,
    user:Guest:r;SYSTEM;fix;Windows_Server_2008_R2.!Hr11
c:\Windows\System32\drivers\etc\hosts;user:Administrator:rw,user:SYSTEM:rw,
    user:Guest:rw;SYSTEM;fix;Windows_Server_2008_R2.Hr11
```

Anything with a ';' before or after it is a field entry. We need to look at the header of the file to understand the structure and meaning of the fields (under the FORMAT and EXAMPLE sections). In this case we have (line has been split and indented for presentability):

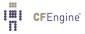

Splitting this up into separate fields:

path Path of file to set permissions on.

entity\_type1:entity\_name1:perms1

This field defines the permissions ('perms1') that a user ('entity\_type1'), and member of the group ('entity\_name1'), has on the file defined in 'path'.

entity\_type2:entity\_name2:perms2,...

Same as entity\_type1:entity\_name1:perms1, but for different user, group, and permission settings.

owner Defines the owner of the file defined in 'path'

action

Tells CFEngine what to do if the file permissions differ from what was defined in the ACLs policy. Can take the values 'fix' (set permissions as defined in ACLs policy), 'warn' (log and display a warning that the file permissions differ from what was defined in ACLs policy), and 'nop' (no operation; no log entry, but print a warning in command-line interface).

class\_expression

Context in which the permissions are set, i.e. a class expression (boolean) that needs to be fulfilled for the permissions to be set.

The advantage of CDPs is that it requires no knowledge of CFEngine syntax to quickly set up a basic policy. They function as an abstraction layer and allow system administrators to define specific functions with parameters that can be manipulated by others. The list format also allows for quick editing of multiple parameters, without having to go through tens or hundreds of lines of regular CFEngine code.

#### 5.2 CFEngine syntax

Standard CFEngine policies consist of a declarative language that describes the desired state of a system. Individual statements are called *promises*, they can be grouped in bundles and have parametrized body templates ('bundle' and 'body' are keywords in CFEngine that correspond to these). Below is an example of a simple CFEngine policy:

```
body common control
{
   bundlesequence => "test";
}

# Comments are defined by the hash tag (#), they will not be parsed by CFEngine.

bundle agent test  # This is a bundle of type agent, named 'test'
{
files:  # This is the promise type, i.e. we make a promise about files
   "/tmp/testfile"  # This is the promiser (i.e. the concerned object)
```

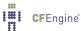

```
create => "true"; # This tells CFEngine to create the file
}
```

This policy will create the file '/tmp/testfile'. It contains the bare minimum of a CFEngine policy, consisting of the compulsary 'body common control', containing (at least) a bundlesequence. Then follows a compulsary 'bundle', of type 'agent' and with the arbitrary name 'test' (the bundle type reflects the affected CFEngine component and can take several values, here we use 'agent'). The bundle contains a promise type (here 'files'), a promiser (i.e. the affected object, here '/tmp/testfile') and a promise about desired state (here 'create => "true"').

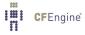

Chapter 6: Next steps 16

### 6 Next steps

We recommend that users familiarize themselves with the CFEngine 3 documentation and continue to learn about the CFEngine language and CFEngine 3 Nova. Documents of interest include:

- Nova Pilot Handbook Supplement
- CFEngine 3 Nova Owner's Manual
- CFEngine 3 Concept guide
- CFEngine 3 Reference Manual

We also recommend that you attend a CFEngine 3 Training Course and/or employ CFEngine Consulting to help them plan your Nova implementation.

Use our contact form, or send an email to contact@cfengine.com, to be contacted about purchasing CFEngine 3 Nova.

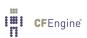

### Appendix A Policy Editing

### A.1 The Policy Editor (beta)

CFEngine 3 Nova has a beta version of an integrated editor, made for working on CFEngine policies. It provides syntax high-lighting and look-up to make policy writing easier.

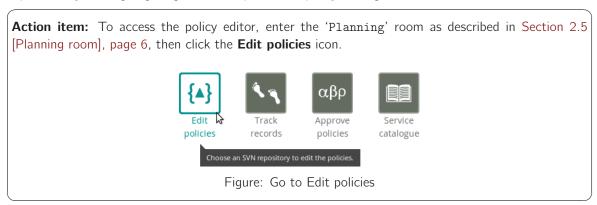

The policy editor comes with a tie-in for Subversion version control repositories; the Nova Mission Portal will prompt you for the path and credentials to perform an SVN checkout.

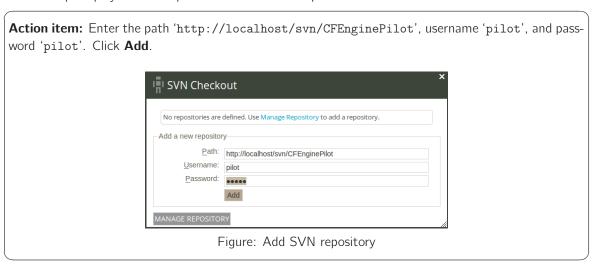

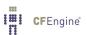

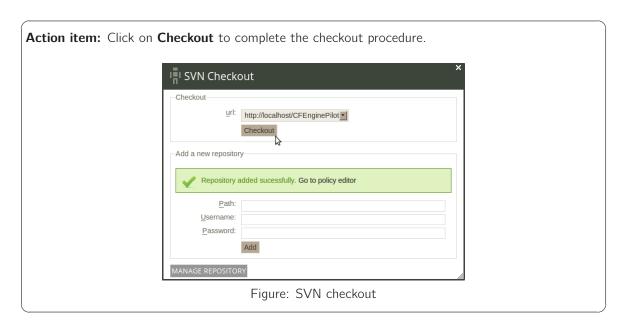

The Policy Editor appears after a successful checkout. It consists of three main columns: on the left, a list of all the policies in the checked out repository ('Nova Policies'); in the center, the editor space (where policy files will appear as sheets/tabs); on the right, basic file and Subversion commands. We take a closer look at these functions in the following sections.

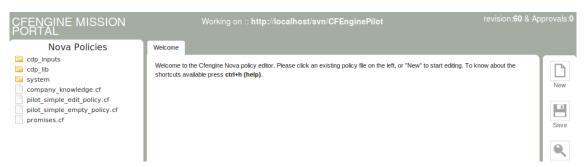

Figure: The Policy Editor

### A.2 Edit a CDP input file

If you have not already opened the Policy Editor, follow the instruction in Section A.1 [The Policy Editor (beta)], page 17 to do so. The file 'acl\_file\_list.txt' can be found under the 'cdp\_inputs' catalog in the policy editor.

**Action item:** Click **cdp\_inputs** in the file menu, then click **acl\_file\_list.txt** to open the file in the editor window.

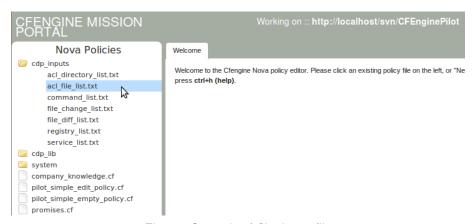

Figure: Open the ACLs input file

The content of the file looks like this:

We will now modify a field in this policy and check the result in the Mission Portal. The first two lines below # Windows 2003 concern the file 'c:\WINDOWS\system32\drivers\etc\hosts', lets change the action taken by CFEngine if the promise is not compliant.

Figure: ACLs input file

**Action item:** Change the next to last field from 'fix' to 'warn'. Click the **Save** icon on the right, then **Commit** (add a comment in the pop up, for example 'Changed to warn'), click **Run now** and wait for the execution to have finished (can take up to a minute). To check the result, go back to the main page, enter the 'Engineering' room, click the **CDP reports** icon and finally click **ACLs File access controls** in the 'CDP reports' finder.

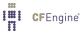

The result should look like the following figure (note that the value in the 'Action' column says 'warn' instead of 'fix').

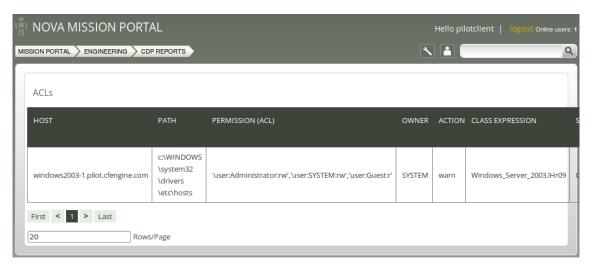

Figure: ACLs report (bug in presentation)

### A.3 Create a standard policy

If you have not already opened the Policy Editor, follow the instruction in Section A.1 [The Policy Editor (beta)], page 17 to do so. We will create a custom report as an example of writing a standard CFEngine policy. Custom reports are useful when your reporting needs differ from the CFEngine 3 Nova standard reports. Data processing and extraction from CFEngine's embedded databases must be scripted by the user if the procedure is not covered in any of the reports found in the Mission Portal. Output to files or logs may be customized on a per-promise basis and users can design their own log and report formats.

Action item: Click **New** in file menu in the right column of the policy editor, a tab ('Untitled-1') will appear in the center, and enter the following in the text space (you can always hit Ctrl + h to see a list of available keyboard shortcuts).

```
bundle agent pilot_simple_custom_report_policy {

# promise type: make a promise about variables, see details below
vars:
    "file_to_check" string => "/tmp/somefile.txt";

# promise type: promise about classes (context), see details below
classes:
    "file_should_exist" expression => fileexists("$(file_to_check)");
```

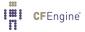

The astute reader will remark that there is no 'body common control' statement in the above policy. The reason is that we will use this bundle in the global policy 'promises.cf', which already contains the compulsary body common control. We can therefore omit that statement here. This policy consists of a bundle with three main parts:

- 1. Variable definition: Define a variable called file\_to\_check, of type string, containing a value that represents a file name ('/tmp/somefile.txt').
- 2. Class definition: check whether the file exists through the CFEngine function fileexists and set a class (boolean) called file\_should\_exist based on the result.
- 3. Report definition: Generate a report if the file does not exist (consists of a warning; it uses the file\_to\_check and sys.uqhost variables to display the appropriate file- and host names, respectively.

**Action item:** Save this file as 'pilot\_simple\_custom\_report\_policy.cf': click **Save** in the right menu and enter the file name.

We now need to add the policy to 'promises.cf' to verify the results in the Mission Portal:

#### Action item:

- 1. Open 'promises.cf' by clicking it in the policy listing on the left
- 2. Uncomment the corresponding line by removing the hash tag (#) in front of them

- 3. Save 'promises.cf'
- 4. Run syntax check by clicking Check syntax on the right
- 5. If everything is fine, commit the changes by clicking **Commit** on the right (you will be promted for a comment, enter for example 'Added custom report')

The policy will have been adopted and executed at the next CFEngine run (every five minutes by default). Again, you may execute the policy immediatly by clicking the **Run now** button in the right column (this might take a while, please be patient and wait until the execution is finished before

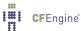

checking the reports for updates). You can check that the policy has been run by searching for its handle in a report: open the 'Report finder' as shown previously, scroll to and click **Compliance by promise**, enter the handle ('pilot\_simple\_custom\_report\_policy') in the 'By handle' query field and click **Generate**.

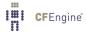